# **Zakładanie konta w serwisie ePUAP**

**1. Wchodzimy na stronę ePUAP: [www.epuap.gov.pl.](http://www.epuap.gov.pl/)**

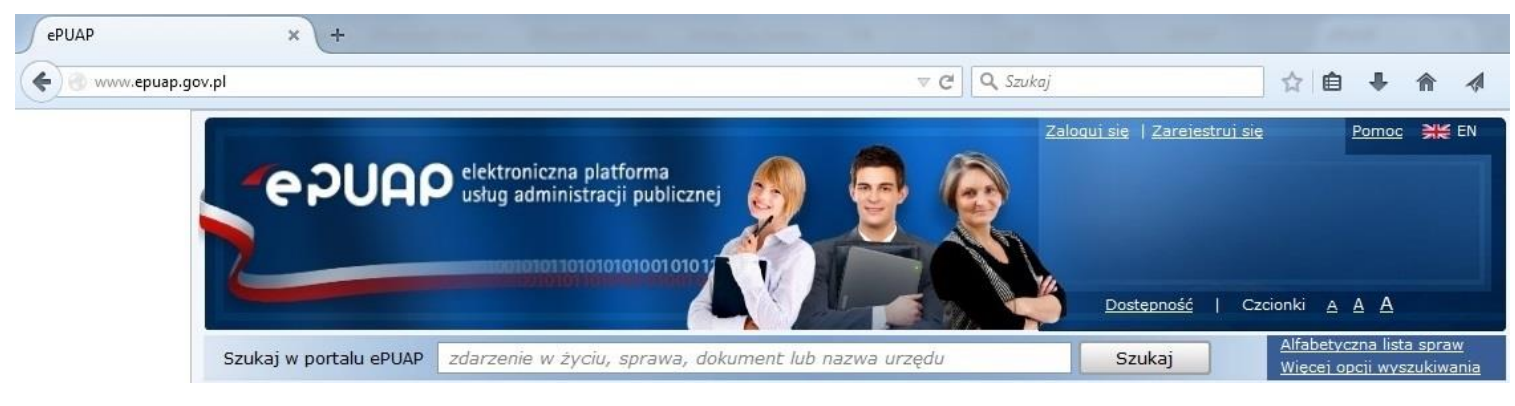

#### **2. Rejestrujemy się.**

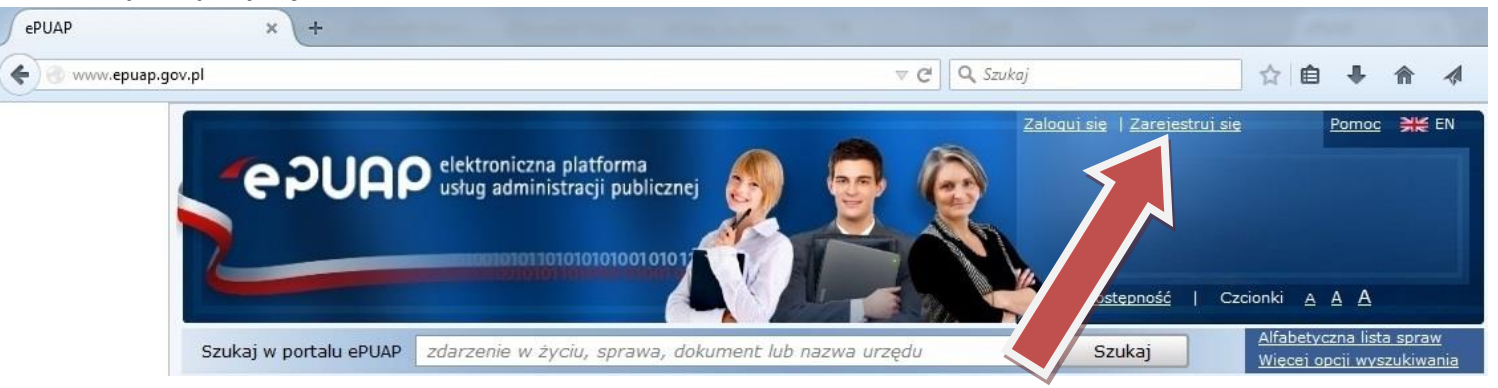

### **3. Wypełniamy wymagane dane.**

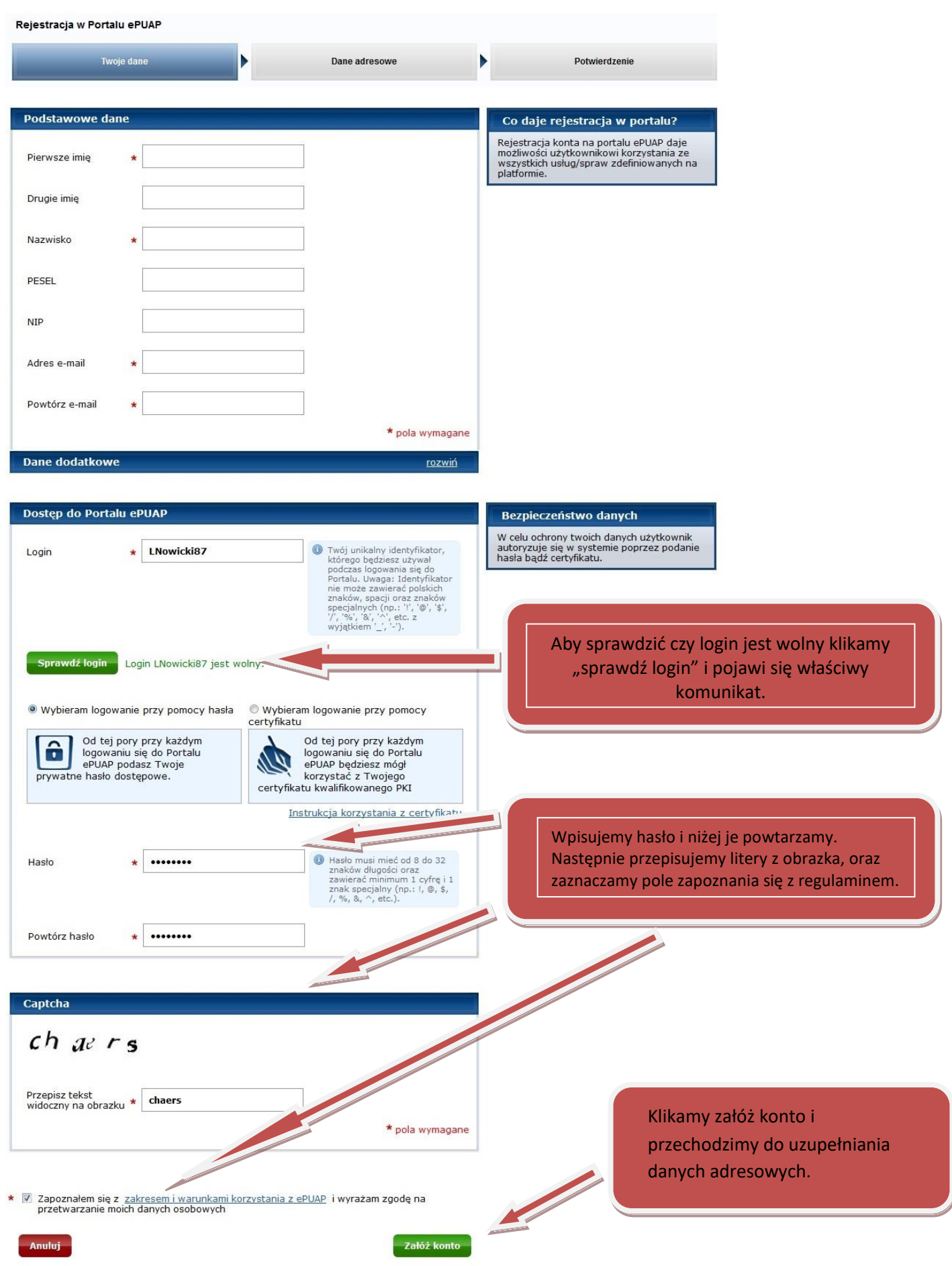

#### **4. Uzupełniamy dane adresowe.**

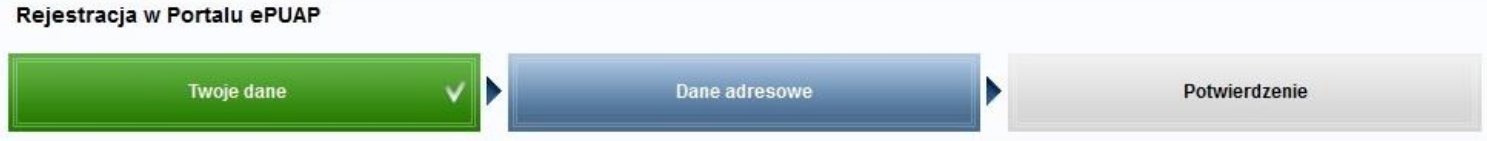

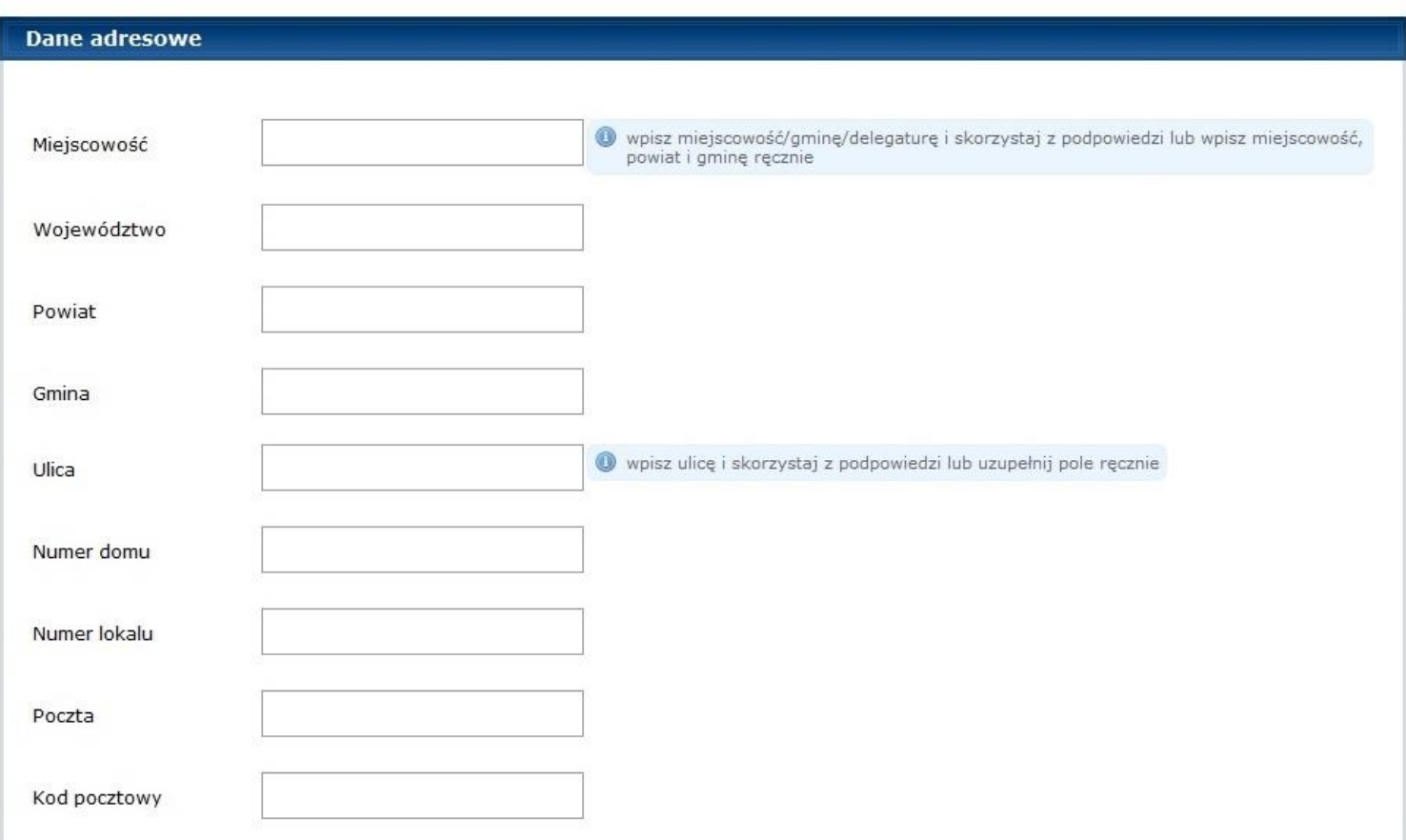

Po uzupełnieniu danych klikamy na zakończ i czekamy na komunikat finałowy.

Zakończ

#### **5. Komunikat finałowy o założeniu konta.**

#### Twoje konto użytkownika zostało utworzone

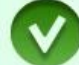

Twoje konto zostało utworzone. Możesz używać loginu wyświetlonego poniżej podczas korzystania z portalu. Zalecamy wydrukowanie tej strony.

#### **Profil zaufany**

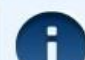

Jeśli chcesz wiedzieć więcej o profilu zaufanym kliknij tutaj

Więcej informacji o profilu zaufanym w kolejnym dokumencie.

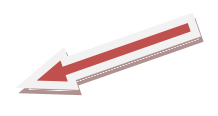

## **6. Po pozytywnym zakończeniu rejestracji otrzymujemy drogą mailową potwierdzenie.**

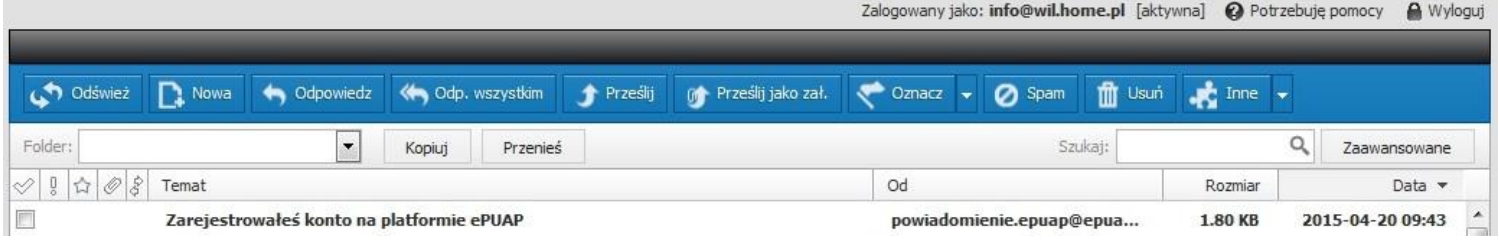